## LI4278 Scanner koppelen aan een IPad

- Verwijder aanwezige scanners op de IPad in Instellingen Bluetooth (Bluetooth moet hiervoor AAN staan). Klik achter het getoonde apparaat op het informatie icoon en kies voor "vergeet dit apparaat"
- Zet Bluetooth UIT.
- Pak de scanner en scan na elkaar de volgende barcodes (bron: https://www.zebra.com/us/en/support-downloads/knowledge-articles/evm/li4278-openbluetooth-connection-instructions-to-an-ipad.html):

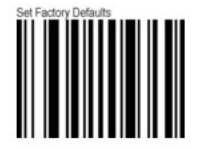

## 

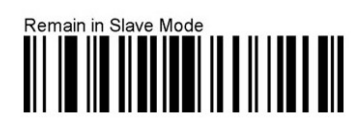

## 

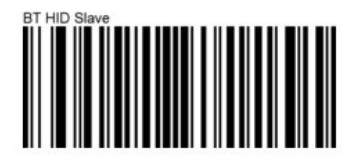

 Stel de prefix en de suffix in op de LI4278 Scanner (noodzakelijk voor het werken met Webstock). Scan na elkaar de volgende barcodes:

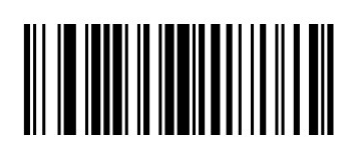

**Scan Options** 

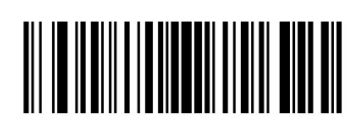

<PREFIX> <DATA> <SUFFIX>

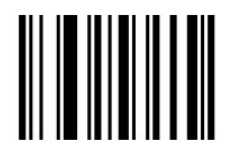

**Enter** 

Configureer de prefix (voorvoegsel) "\*" (1042)

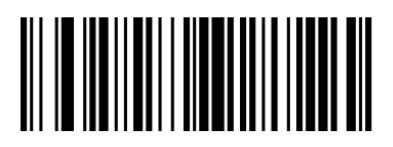

**Scan Prefix** 

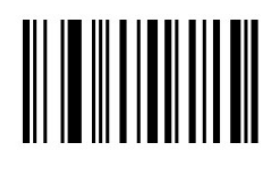

1

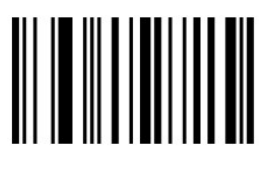

 $\bf{0}$ 

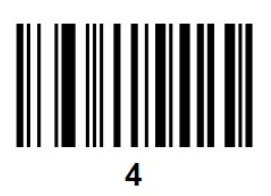

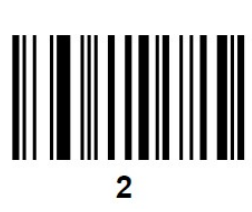

Configureer de suffix (achtervoegsel) "#" (1035)

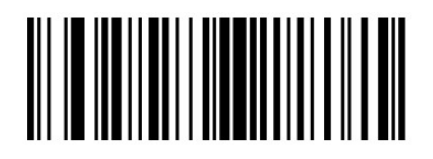

**Scan Suffix** 

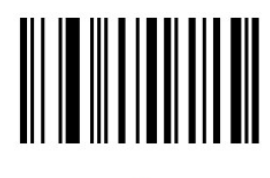

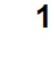

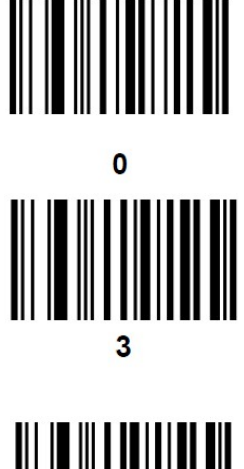

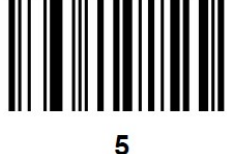

- Ga nu op de IPad naar Instellingen Bluetooth en zet Bluetooth AAN.
- Selecteer de LI4278 scanner uit de beschikbare Bluetooth apparaten. Het serienummer van het apparaat helpt je bij het identificeren van het juiste apparaat. P.S. Het kan even duren voordat de IPad het juiste apparaat toont.
- De iPad verbindt automatisch met de geselecteerde scanner. De scanner laat een korte lage toon, gevolgd door een korte hoge toon, horen ter indicatie dat de verbinding succesvol gelegd is.
- De scanner is nu verbonden met de IPad als toetsenbord.
- Open Chrome op de IPad, open Webstock en login met je logingegevens.
- Het zou kunnen voorkomen dat de IPad nu het gebruikelijke toetsenbord niet meer toont. Je kunt twee dingen doen om dit op te lossen:
	- 1. Schakel Bluetooth UIT, schakel Bluetooth weer AAN en verbindt de scanner opnieuw.
	- 2. Verwijder de browsergeschiedenis uit Chrome.